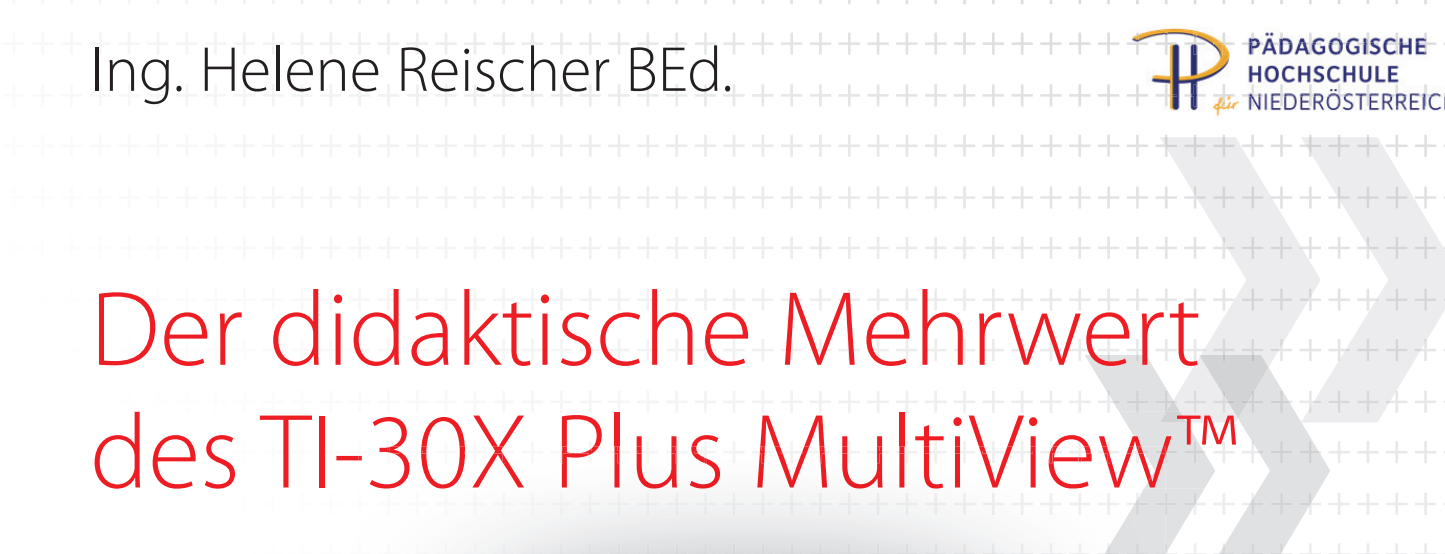

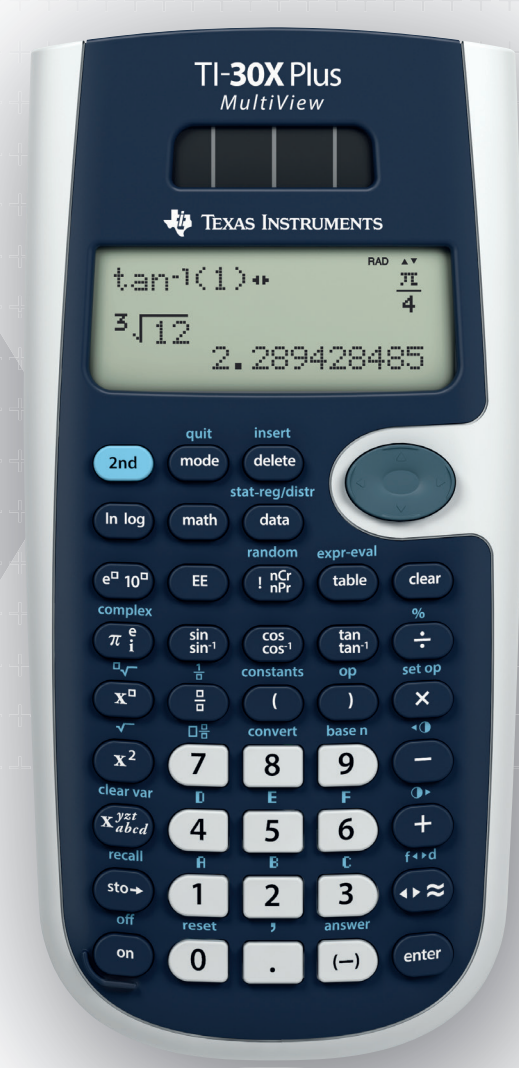

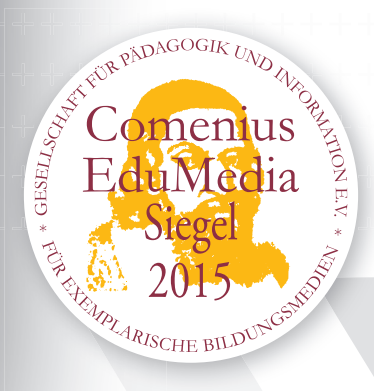

Eine Untersuchung der einzelnen neuen Funktionen auf ihre Einsatzmöglichkeiten im Unterricht

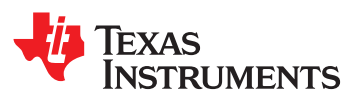

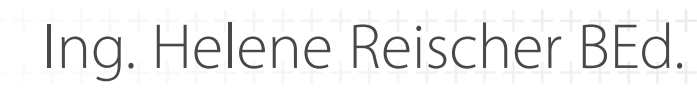

# Der didaktische Mehrwert des TI-30X Plus MultiView™

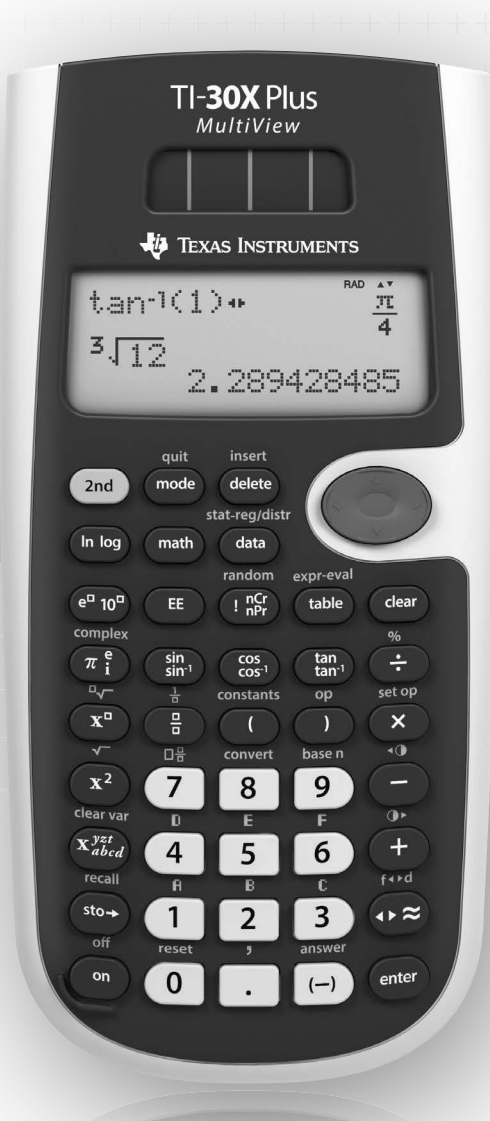

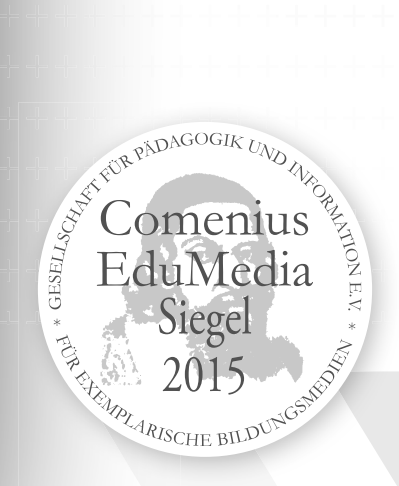

**HOCHSCHULE** 

Eine Untersuchung der einzelnen neuen Funktionen auf ihre Einsatzmöglichkeiten im Unterricht

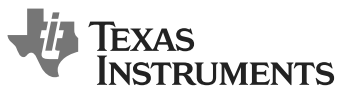

© 2016 Texas Instruments

Dieses Werk wurde in der Absicht erarbeitet, Lehrerinnen und Lehrern geeignete Materialien für den Unterricht an die Hand zu geben. Die Anfertigung einer notwendigen Anzahl von Fotokopien für den Einsatz in der Klasse, einer Lehrerfortbildung oder einem Seminar ist daher gestattet. Hierbei ist auf das Copyright von Texas Instruments hinzuweisen. Jede Verwertung in anderen als den genannten oder den gesetzlich zugelassenen Fällen ist ohne schriftliche Genehmigung von Texas Instruments nicht zulässig. Alle Warenzeichen sind Eigentum ihrer Inhaber.

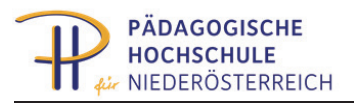

# **Inhalt**

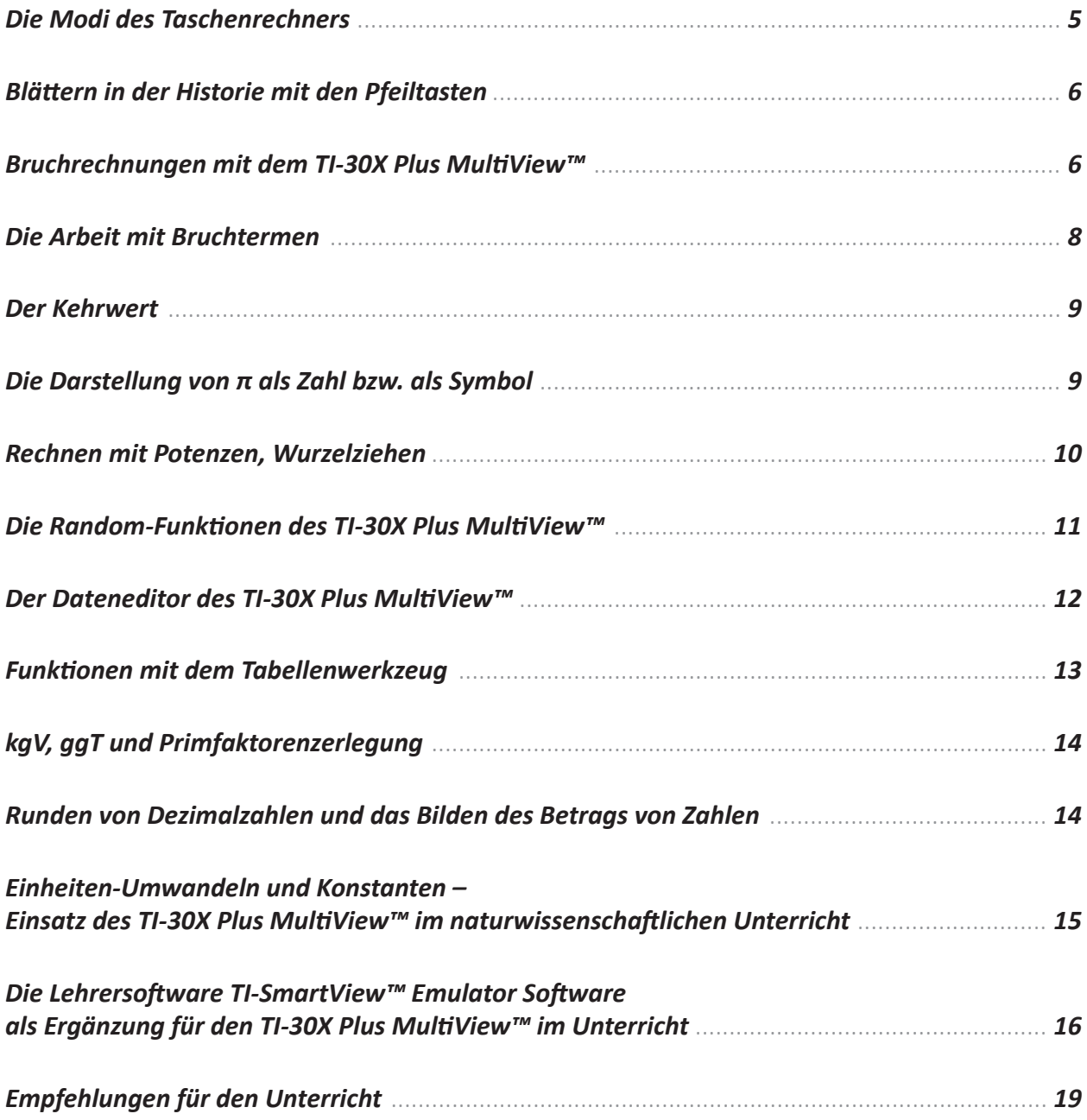

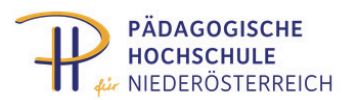

# **Der didaktische Mehrwert des TI-30X Plus MultiView™ im Vergleich zu Vorgängermodellen in Bezug auf seinen Einsatz in der Sekundarstufe I**

# *Eine Untersuchung der einzelnen neuen Funktionen des TI-30X Plus MultiView™ auf ihre Einsatzmöglichkeiten im Unterricht*

Ing. Helene Reischer BEd.

Die Anforderungen an einen modernen Schul-Taschenrechner gehen weit über den Einsatz als Berechnungshilfe hinaus. Ein moderner Taschenrechner muss auch die Funktion eines Werkzeugs zur Untersuchung von Daten erfüllen und die Möglichkeit der Selbstkontrolle für die Schülerinnen und Schüler bieten. Den Einsatz des Taschenrechners als Mittel zur Selbstkontrolle erfordert allerdings von den Schülerinnen und Schülern ein gewisses Maß an Selbstverantwortung und Disziplin, das von der Lehrperson individuell abgewogen werden muss.

Auch soll der Einsatz nicht nur auf den Mathematikunterricht beschränkt sein. Die naturwissenschaftlichen Unterrichtsfächer können durch einen guten Taschenrechner ebenfalls unterstützt werden.

Im folgenden Beitrag werden die einzelnen neuen Funktionen des TI-30X Plus MultiView™ betrachtet und auf ihre Einsatzmöglichkeiten im Unterricht der Sekundarstufe I untersucht.

#### Die Modi des Taschenrechners

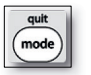

Der TI-30X Plus MultiView™ bietet die Möglichkeit in einem einzigen Auswahlmenü alle Grundeinstellungen des Taschenrechners vorzunehmen. Das bringt besonders Schülerinnen und Schülern, die noch nicht gut mit dem Rechner umgehen können den Vorteil, dass sie mit der Lehrperson gemeinsam die Grundeinstellungen vornehmen und unkompliziert vergleichen können.

Ein weiterer Vorteil dieser Art der Menügestaltung besteht darin, dass die Schülerinnen und Schüler sich einfach merken, dass die zum Faste nach Beendigung der Einstellung nicht mehr betätigt wird.

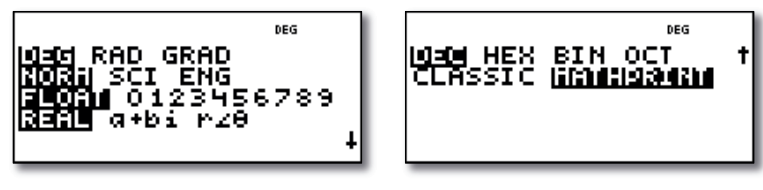

*Bild 1. Modi–Auswahlmenü des TI-30X Plus MultiView™* 

#### *Blättern in der Historie mit den Pfeiltasten*

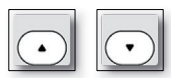

Erfordern Berechnungen mehrere Rechenschritte, so ist es bei vielen anderen Taschenrechnern entweder notwendig, die Zwischenergebnisse anzuschreiben**,** oder bereits im Vorhinein alle Schritte bis zum Ergebnis durch Klammersetzung korrekt einzutippen. Das eine birgt die Gefahr der Verschleppung von Rundungsungenauigkeiten, das andere ist oft sehr kompliziert und umständlich.

Beim TI-30X Plus MultiView™ lässt sich jedes Ergebnis und jede Operation durch Blättern in der Historie wieder aufrufen und bearbeiten.

*Mit der Blätterfunktion lässt sich das Ergebnis oder der Term aus dem vorangegangenen Rechenschritt in den darauffolgenden Schritt übernehmen. Dadurch ist es möglich einzelne Rechenschritte zu einem Ganzen zu verknüpfen. Durch Hinzuziehen der Umwandlungstaste lassen sich Zwischenergebnisse berechnen und so im Heft festhalten.*

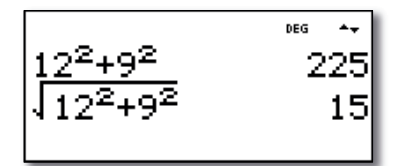

*Bild 2. Wiederaufrufen eines Terms zur Berechnung des Pythagoras*

*Zusätzlich bietet die Blätterfunktion den Lehrerinnen und Lehrer die Möglichkeit, Rechenschritte noch einmal zu wiederholen und zu erklären. Außerdem schafft diese Funktion die Chance falsche Ergebnisse selbst zu hinterfragen, den Berechnungsvorgang wieder aufzurollen und den Fehler zu korrigieren. Dabei ist der MathPrint™-Modus für die Kinder eine große Hilfe. Dieser Modus ermöglicht eine Darstellung am Display, die dem Schriftbild im Schulheft entspricht. Dadurch ist es den Schülerinnen und Schüler leichter möglich die einzelnen Rechenschritte am Display wiederzuerkennen und zu reproduzieren.* 

Ein weiterer Vorteil des Blätterns in der Historie ist die Möglichkeit wiederkehrende Operationen immer wieder aufzurufen und mit anderen Zahlen neu durchzuführen.

#### **Bruchrechnungen mit dem TI-30X Plus MultiView™**

Besonders beim Bruchrechnen ist der MathPrint™-Modus sehr gut einsetzbar. Der TI-30X Plus MultiView™ bietet eine echte Bruchdarstellung, die die Kinder auch ohne vorhergehende Erklärung als Bruch wiedererkennen können.

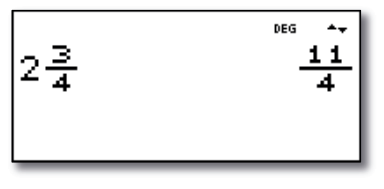

*Bild 3. Bruchdarstellung des TI-30X Plus MultiView™* 

Dieses Wiedererkennen ist für das Verständnis von Kürzen und Erweitern von großer Bedeutung.

Seiten Seiten<br>2002 - Erik Seiten Schweizer

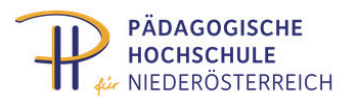

Bereits die Tastengestaltung fördert das Verständnis dafür, wie Brüche in den Taschenrechner eingegeben werden müssen. Die Tasten des TI-30X Plus MultiView™zeigen Kästchen als Platzhalter für Zähler und Nenner . Das entspricht dem Verständnis der Kinder der ersten Klasse, da sie noch keine Variablen kennen und zur Darstellungsweise mit Variablen noch keinen Bezug herstellen können.

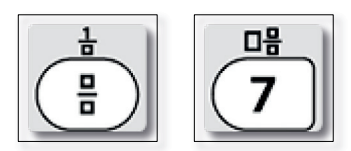

*Bild 4. Tasten für die Brucheingabe*

*Bereits beim Erarbeiten des Bruchbegriffs und der Bedeutung des Bruchstrichs als Divisionszeichen kann der TI-30X Plus MultiView™ sinnvoll eingesetzt werden. Durch einfaches Eintippen einer Division und Drücken der Umwandlungstaste* <sub>(is</sub> wird die *Division als Bruch dargestellt.*

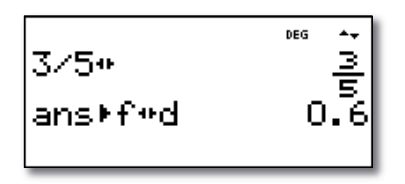

*Bild 5. Umwandeln von Divisionen in einen Bruch und Lösen zu einer Dezimalzahl*

Es ist für die Kinder somit gut nachvollziehbar, dass der Bruchstrich ein Divisionszeichen ist. Durch ein nochmaliges Drücken der Umwandlungstaste wird die Division gelöst und als Dezimalzahl dargestellt. Die Lernenden erkennen dadurch, dass jede Division als Bruch dargestellt werden kann und jeder Bruch (ohne Variable) wie eine Division gelöst und als Dezimalzahl dargestellt werden kann.

*In Folge kann dann noch anhand einer Division, die eine Lösung mit vielen Dezimalstellen ergibt, den Kindern der Vorteil der Bruchdarstellung näher gebracht werden. Eine mögliche Aufgabe könnte auch darin bestehen, verschiedene Brüche korrekt in den Taschenrechner einzutippen. Die Angaben dazu könnten am interaktiven Whiteboard mithilfe der TI-SmartView™-Software, auf die an späterer Stelle noch gesondert eingegangen wird, vorgegeben und im Anschluss auch aufgelöst werden. Dies schult die Schülerinnen und Schüler in der Bedienung des Taschenrechners.*

Das Ergebnis einer Bruchrechnung ist beim TI-30X Plus MultiView™ ebenfalls wieder ein Bruch. Das ist deshalb wichtig, weil die Kinder ihr eigenes Ergebnis im Heft sofort vergleichen können. Auch die Umwandlung eines unechten Bruches in eine gemischte Zahl und umgekehrt, ist über eine Funktion im Math-Menü  $\left(\begin{array}{c}\scriptstyle\cdots\scriptstyle\cdots$ 

Brüche können im MathPrint™-Modus auch quadriert, oder aus ihnen die Wurzel gezogen werden, ohne den Term mit Klammern einschränken zu müssen. Die realistische Darstellung am Display bietet hier die Chance zum selbstentdeckenden Lernen.

Eine solche Aufgabe könnte lauten: Quadriere den Bruch  $\frac{2}{3}$  am Taschenrechner und vergleiche das Ergebnis mit der Angabe selbst. Wie könnte es zu diesem Ergebnis kommen? Formuliere ein Rechengesetz für das Quadrieren von Brüchen.

Mit solchen Aufgaben können die Jugendlichen motiviert werden, mithilfe des Taschenrechners Regeln der Mathematik selbst zu erforschen.

*Eine mögliche Erweiterung der Aufgabe könnte dann darin bestehen, die unterschiedlichen*  Darstellungen  $(\frac{2}{3})^2$ ,  $\frac{2^2}{3^2}$ ,  $\frac{2^2}{3^2}$ , mit dem Taschenrechner auf Unterschiede im Ergebnis zu *untersuchen und die gleichen Bruchwerte zusammenzufassen. Natürlich muss auch hier im Anschluss eine Begründung für die verschiedenen Ergebnisse erfolgen.*

Auch Doppelbrüche und Mehrfachbrüche lassen sich am TI-30X Plus MultiView™ sehr schön darstellen. Wenn die Schülerinnen und Schüler bereits grundsätzlich die Vorgangsweise beim Lösen von Doppelbrüchen kennen, kann ihnen mit dem Taschenrechner bzw. der Software an der Tafel**,** die Bedeutung des Hauptbruchstrichs nahegebracht werden.

*Aufgabe: Gegeben sind drei Mehrfachbrüche, die auf den ersten Blick gleich aussehen, jedoch völlig verschiedene Bruchwerte haben. Überlege, weshalb die Bruchwerte unterschiedlich sind und löse die drei Mehrfachbrüche selbst im Heft. Vergleiche dein Ergebnis mit der Angabe! Besprich mit deinem Sitznachbar, wie du vorgegangen bist.* 

*Zusatzaufgabe: Tippe die Mehrfachbrüche richtig in den Taschenrechner ein und überprüfe mit dem Rechner das Ergebnis.*

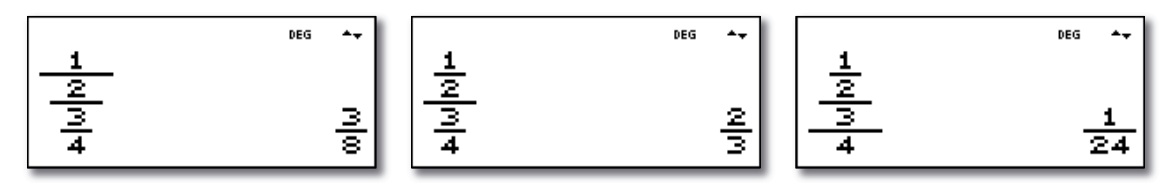

*Bild 6. Drei Mehrfachbrüche – drei Ergebnisse*

Mit solchen Aufgaben kann den Schülerinnen und Schüler verständlich gemacht werden, dass es einen großen Unterschied macht, an welcher Position sich der Hauptbruchstrich befindet. Sie erkennen auch die Relevanz der unterschiedlichen Längendarstellung der Bruchstriche. Die Zusatzaufgabe schult die Jugendlichen in der Handhabung des Rechners.

#### *Die Arbeit mit Bruchtermen*

Mithilfe des MathPrint™-Modus und durch die Belegung der Variablen und deren Verwendung innerhalb von Termen und auch Bruchtermen ist beim TI-30X Plus MultiView™ das Vergleichen von Lösungen durch das Durchführen einer Probe sinnvoll möglich. Der Taschenrechner bietet nicht nur acht Variablen (a, b, c, d, x, y, z und t) in der üblichen Kleinschreibweise an, es ist auch eine optisch verständliche Darstellung am Display möglich. Durch die MathPrint™-Darstellung des Terms ist es auch nicht notwendig, Klammern zu setzen.

Seite Australia<br>1940 - Johann Stein, Amerikaansk kanton<br>1940 - Johann Stein, Amerikaansk kanton

$$
\frac{15x^3+3x^2y}{10x^2+2xy}
$$

*Bild 7. Bruchterm-Darstellung des TI-30X Plus MultiView™* 

Anwendungsbeispiel: Vereinfache den Bruchterm  $\frac{15x^3+3x^2y}{10x^2+2xy}$  im Heft und führe dann am *Taschenrechner die Probe durch. x = 2, y = 3*

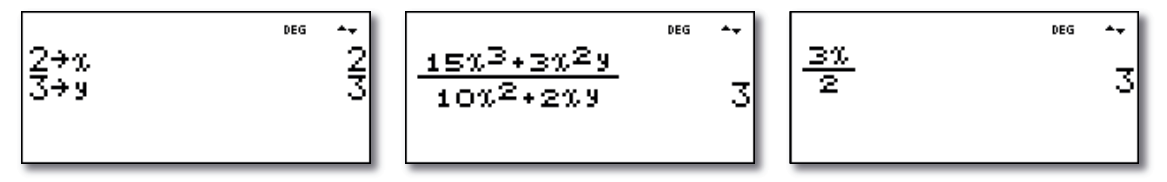

*Bild 8. Durchführen der Probe am Taschenrechner*

*Es macht durchaus Sinn die Probe mit dem Taschenrechner durchzuführen. Der Sinn der Probe ist der Vergleich der Angabe mit der Lösung. Oft verliert sich jedoch dieser Sinn für die Jugendlichen im Ablauf komplizierter Rechenschritte. Werden diese vom Rechner übernommen, kann der Fokus auf den Vergleich der Lösungen gesetzt werden. Eine weitere Erkenntnis kann dann erlangt werden, wenn die Variablen mit anderen Zahlen belegt werden. Die Schülerinnen und Schüler erfassen dann, dass zwar das Ergebnis der Probe sich ändert, aber trotzdem bei Angabe und Vereinfachung wieder das Resultat gleich ist.*

#### *Der Kehrwert*

Bei vielen Taschenrechnern ist die Darstellung des Kehrwerts über die Potenzschreibweise x<sup>-1</sup> gelöst. Der TI-30X Plus MultiView™ zeigt im Vergleich dazu in seinem Tastenbild den Kehrwert in der Bruchdarstellung  $\left(\frac{2}{3}\right)$ .

*Das ist besonders deshalb wichtig, weil die Kinder zu dem Zeitpunkt, zu dem sie die Kehrwertbildung für die Division von Brüchen benötigen, noch keinen Begriff von Potenzen haben.* 

#### *Die Darstellung von π als Zahl bzw. als Symbol*

Der TI-30X Plus MultiView™ bietet das Symbol π nicht nur im Ausgangsterm, sondern auch im Ergebnis an.

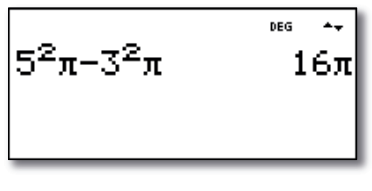

*Bild 9. Rechnen mit* <sup>π</sup>

Seite 5 

Der Vorteil der Darstellungsweise des TI-30X Plus MultiView™ liegt im Verständnis der Der Vorteil der Darstellungsweise des TI-30X Plus MultiView™ liegt im Verständnis der Bedeutung von π als Kreiszahl. Bedeutung von π als Kreiszahl.

*Wichtig ist die Begriffsbindung des Kreises an seine Kreiszahl. Sobald es um Berechnungen am Wichtig ist die Begriffsbindung des Kreises an seine Kreiszahl. Sobald es um Berechnungen am*  Kreis geht, ist  $\pi$  von Bedeutung. Die Kinder müssen auch verstehen, dass  $\pi$  eine Konstante mit unendlich viele Dezimalstellen ist und 3,14 eigentlich eine sehr ungenaue Annäherung darstellt, *die nur für sehr einfache Berechnungen zulässig ist. die nur für sehr einfache Berechnungen zulässig ist.*

Sehr gut lässt sich all dies anhand der Erarbeitung der Kreisringformel darstellen. Sehr gut lässt sich all dies anhand der Erarbeitung der Kreisringformel darstellen.

Ein Beispiel:  $r_A$  = 5cm,  $r_I$  = 3cm, Berechne die Fläche des Kreisringes. (Sinnvoll ist hier die *Verwendung von Pythagoreischen Trippeln) Verwendung von Pythagoreischen Trippeln)*

*Die Schülerinnen und Schüler verstehen intuitiv, dass sie die Fläche des kleineren Kreises vom Die Schülerinnen und Schüler verstehen intuitiv, dass sie die Fläche des kleineren Kreises vom größeren abziehen müssen. größeren abziehen müssen.* 

Sie tippen ein: 5<sup>2</sup> $\pi$  - 3<sup>2</sup> $\pi$  und erhalten von vielen anderen Taschenrechnern das Ergebnis: *50,2654824… 50,2654824…*

*Sehr viel eleganter ist es natürlich, nicht die Flächen auszurechnen, sondern nur die Quadrate Sehr viel eleganter ist es natürlich, nicht die Flächen auszurechnen, sondern nur die Quadrate der Radien zu berechnen, diese dann von einander abzuziehen und anschließend das Ergebnis der Radien zu berechnen, diese dann von einander abzuziehen und anschließend das Ergebnis mit* <sup>π</sup> *zu multiplizieren. Das muss jedoch erst erkannt werden. mit* <sup>π</sup> *zu multiplizieren. Das muss jedoch erst erkannt werden.*

Das Ergebnis des TI-30X Plus MultiView™ zeigt beim Eintippen von 5²π - 3ªπ keine Zahl mit vielen Kommastellen sondern das Ergebnis 16π. Der Zusammenhang von 5<sup>2</sup> = 25, 3<sup>2</sup> = 9 und *25 – 9 = 16, mit der Lösung des Rechners, ist gut nachvollziehbar. 25 – 9 = 16, mit der Lösung des Rechners, ist gut nachvollziehbar.*

Mit dem Resultat 16 $\pi$  lässt sich also die Kreisringformel A $_{\mathsf{R}}$  = (r $_{\mathsf{A}}$ 2 - r $_{\mathsf{I}}$ 2)  $\pi$  anschließend sehr *einfach herleiten. Auch die Bindung von* <sup>π</sup> *an die Flächenformel bleibt im Ergebnis optisch schön einfach herleiten. Auch die Bindung von* <sup>π</sup> *an die Flächenformel bleibt im Ergebnis optisch schön erhalten. erhalten.*

*Die Umwandlungstaste wechselt anschließend je nach Bedarf zwischen der Darstellung 16*<sup>π</sup>  *Die Umwandlungstaste wechselt anschließend je nach Bedarf zwischen der Darstellung 16*<sup>π</sup> *und dem Ergebnis 50,2654824… und dem Ergebnis 50,2654824…*

#### *Rechnen mit Potenzen, Wurzelziehen Rechnen mit Potenzen, Wurzelziehen*

Auch beim Rechnen mit Potenzen wurde beim TI-30X Plus MultiView™ bei der Auch beim Rechnen mit Potenzen wurde beim TI-30X Plus MultiView™ bei der Tastengestaltung bewusst auf den Einsatz des Zeichens ∣^lzugunsten der für die Schülerinnen und Schüler verständlichen Form  $\widehat{A^*}$  verzichtet. Die Darstellung am Display erfolgt im MathPrint™-Modus wieder in jener Weise, wie sie die Jugendlichen auch aus erfolgt im MathPrint™-Modus wieder in jener Weise, wie sie die Jugendlichen auch aus ihrem Schulbuch und von der Schreibweise im Heft kennen. ihrem Schulbuch und von der Schreibweise im Heft kennen.

Auch erfolgt die Rechenfolge beim TI-30X Plus MultiView™ in der der Darstellung Auch erfolgt die Rechenfolge beim TI-30X Plus MultiView™ in der der Darstellung entsprechenden korrekten Form von rechts nach links. entsprechenden korrekten Form von rechts nach links.

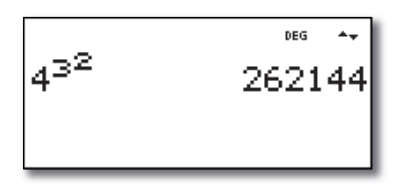

*Bild 10. Rechenfolge beim TI-30X Plus MultiView™ Bild 10. Rechenfolge beim TI-30X Plus MultiView™* 

Dies ermöglicht die deutliche Unterscheidung verschiedener Darstellungen und die Erarbeitung *von Rechenregeln in der Potenzschreibweise. von Rechenregeln in der Potenzschreibweise.*

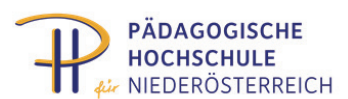

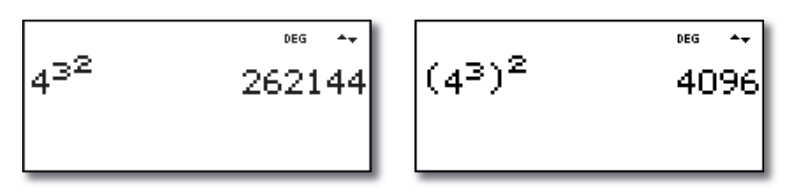

*Bild 11. Unterscheidung von Potenzen*

Auch die Wurzeldarstellung ist beim TI-30X Plus MultiView™ gut gelöst. Das Wurzelziehen wird in der Sekundarstufe I hauptsächlich im Zusammenhang mit dem Satz des Pythagoras verwendet. Es müssen also Wurzeln aus Summen bzw. Differenzen gezogen werden. Deshalb ist es für die Schülerinnen und Schüler für ihr Verständnis besonders wichtig, dass auch die Wurzeldarstellung über den ganzen Ausdruck erfolgt. Es besteht sonst die Gefahr, dass die Jugendlichen sich ein falsches Bild einprägen und die Wurzel nur aus dem ersten Teil des Ausdrucks bilden.

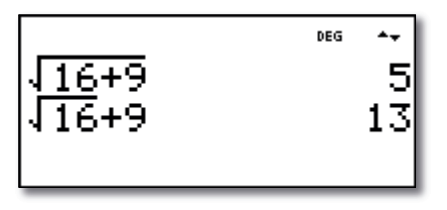

*Bild 12. Richtige und falsche Berechnung des Pythagoras*

Natürlich ist es auch möglich, durch vorherige Belegung der Variablen den Pythagoras als Formel in den Rechner zu tippen. Besonders zu Beginn der Berechnungen am Pythagoras ist der Einsatz der Variablen a, b und c sinnvoll, da die Kinder dadurch einerseits die Formel üben, und andererseits ihnen der Umgang mit unterschiedlichen Variablen oft schwerfällt.

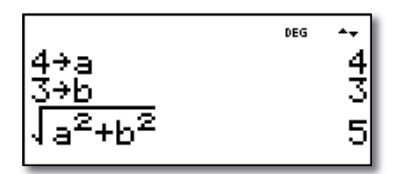

*Bild 13. Pythagoras direkt als Formel eingegeben*

## Die Random-Funktionen des TI-30X Plus MultiView<sup>™</sup>

Eine weitere Funktion des TI-30X Plus MultiView™, die in der Sekundarstufe I sehr gut einsetzbar ist, ist die Random-Funktion . Beim Tippen dieser Taste erscheint ein Auswahlmenü zu den Punkten **rand** und **randint**. Wird **randint** gewählt, erzeugt der Taschenrechner eine zufällige ganze Zahl zwischen den vorher gesetzten Schranken. Das wiederholte Drücken der Enter-Taste bewirkt jeweils eine neue Zufallszahl. Wird **rand** gewählt, erzeugt der Rechner eine zufällige, reelle Zahl. Durch zusätzliches Eintippen einer Schranke nach oben können die Zufallszahlen in ihrer Größe eingeschränkt werden. Diese Funktion lässt sich sehr gut für die Erstellung von Arbeitsblättern oder für die Einzelarbeit verwenden.

<u>Seite au</u>

Anwendungsbeispiel: Die Schülerinnen und Schüler sollen etwa in Einzelarbeit das Multiplizieren von dreistelligen Zahlen mit zwei Dezimalstellen üben. Dezimal

Gemeinsam wird im mode-Menü <sub>(</sub><sub>mode</sub>) die Anzahl der Kommastellen auf "2" geändert. Im Anschluss wird die Random-Funktion  $\widehat{\mathfrak{g}_{\mathbb{R}}^{\infty}}$ aufgerufen und die Auswahl "rand" gewählt. Nun wird dahinter "1000" eingetippt. Dies schränkt die Zufallszahlen auf 0-1000 ein. Durch wiederholtes Tippen der Enter-Taste wird nun eine Zahlenfolge erzeugt.

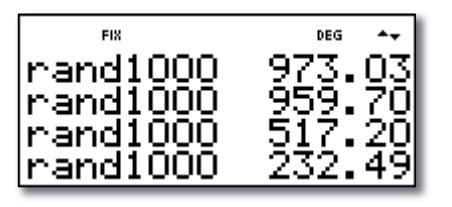

*Bild 14. Random-Funktion des TI-30X Plus MultiView™* 

*Die Kinder müssen nun immer 2 Zahlen miteinander multiplizieren. Im Anschluss werden die Ergebnisse mit dem Taschenrechner überprüft. Auch für das Erzeugen von Datenreihen oder den Einsatz bei Rechenspielen sind solche* 

*Zufallsreihen immer wieder schnell einsetzbar.*

# Der Dateneditor des TI-30X Plus MultiView<sup>™</sup>

Eine weitere sinnvolle Funktion des TI-30X Plus MultiView™ ist der Dateneditor, mit welchem einfache Datenreihen, aber auch funktionale Abhängigkeiten in Tabellen dargestellt werden können.

#### *Einsatz des Dateneditors in der Statistik*

Im Dateneditor können bis zu drei Datenlisten mit je maximal 42 Elementen eingetippt werden und im Anschluss statistisch ausgewertet werden. Neben den für die Sekundarstufe I relevanten statistischen Kennzahlen wie Stichprobenumfang n, Arithmetisches Mittel  $\bar{x}$ , Standardabweichung der Stichprobe Sx und den Kennzahlen des Boxplots werden diverse Kennwerte verschiedener Verteilungen, wie sie in der Sekundarstufe II angewandt werden, durch Aufrufen der zweiten Funktion der der Taste angeboten. Die Auswertung kann entweder univariabel, also unter Verwendung einer Datenreihe, oder bivariabel, unter Verwendung von zwei Datenreihen erfolgen. Die Kennwerte lassen sich auch einzeln aufrufen und so für weitere Berechnungen verwenden.

Der Einsatz des Taschenrechners zum Ermitteln von statistischen Kennzahlen ist besonders dann sinnvoll, wenn die Schülerinnen und Schüler die grundsätzliche Vorgangsweise der Berechnung der Kennzahlen verstanden haben und im Anschluss größere Datenmengen bearbeitet werden sollen.

#### *Anwendungsbeispiel der Dateneditor-Funktion:*

*Im Dateneditor wird eine Datenliste erstellt. Im Anschluss werden die statistischen Kennzahlen der Reihe am Taschenrechner ermittelt. Die Kennzahlen werden im Heft angeschrieben und der Boxplot aus den ermittelten Eckdaten ins Heft gezeichnet. Im Anschluss werden verschiedene Datenpunkte verändert und ihre Auswirkung auf die Kennzahlen untersucht. Wichtig ist es dabei, die einzelnen Daten, die Kennzahlen und den Boxplot schriftlich festzuhalten. Zweckmäßig ist es* 

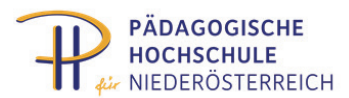

*daher, bereits im Vorfeld ein Arbeitsblatt mit den unterschiedlichen Datenreihen anzufertigen, das die Schülerinnen und Schüler auf die relevanten Aussagen hinführt.* 

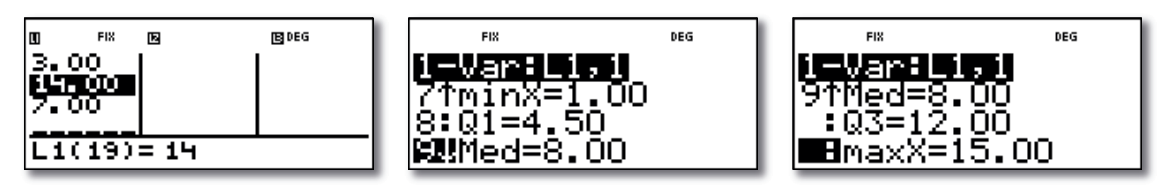

*Bild 15. Dateneditor Listenansicht und Statistische Kennzahlen der Datenreihe*

#### Der Einsatz des Dateneditors als Werkzeug für Proportionalität in der sechsten Schulstufe

Der Dateneditor ist nicht nur in der Statistik sehr gut einsetzbar, sondern auch als Werkzeug für direkte und indirekte Zuordnungen, noch bevor der Funktionsbegriff erarbeitet wurde, sehr wertvoll.

*Es können etwa Schlussrechnungen gezeigt werden, aber auch die Proportionalitätsmethode als Vorbereitung zur Funktionalität vorgeführt werden.* 

*Eine Aufgabe für die Kinder könnte sein, aus bestehenden Schlussrechnungen Zusammenhänge herauszufinden. Anschließend kann die Datenliste einfach erweitert werden, die Zusammenhänge im Heft in einem Koordinatensystem graphisch dargestellt werden und die Form des Graphen untersucht werden.* 

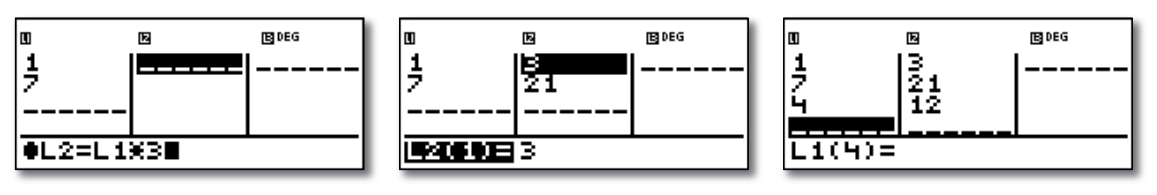

*Bild 16. Direkte Proportionalität mit dem Dateneditor*

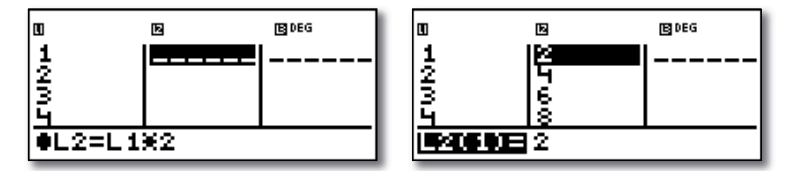

*Bild 17. Zeigen von Abhängigkeiten mit dem Dateneditor*

*Der Vorteil des Dateneditors ist, dass hier ganz nebenbei der Funktionsbegriff in Form der Abhängigkeit der Liste 2 von der Liste 1 mit eingeflochten werden kann.*

#### *Funktionen mit dem Tabellenwerkzeug*

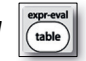

Der TI-30X Plus MultiView™ bietet jedoch nicht nur einen Dateneditor, sondern auch einen eigenen Funktionseditor an. Bei diesem wird nicht, wie beim Dateneditor**,** aus der ersten Liste L1 über eine Funktion ein zweite Liste L2 generiert, sondern direkt die Funktion eingegeben. Anschließend werden der Startwert und die Schrittweite festgelegt und so eine Funktionstabelle erzeugt.

Seite Seite

*Der Vorteil dieser Methode für die Sekundarstufe I liegt darin, dass sehr einfach unterschiedliche lineare Funktionen betrachtet und analysiert werden können. So ist es sinnvoll unterschiedliche Funktionen mithilfe der erzeugten Wertetabellen graphisch darzustellen und so die Eigenschaften der Steigung k und des Ordinatenabstands d anhand des Graphen zu untersuchen. Durch stetige Verkleinerung der Schrittweite kann in späterer Folge über Annäherung die Nullstelle erfasst und erforscht werden. Auch einzelne Funktionswerte können ausgelesen werden. So macht es Sinn, den Funktionswert an der Stelle X = 0 genau zu betrachten und so die Begriffsbildung für den Ordinatenabstand zu erweitern. Bereits der Terminus f(x) deutet in die Richtung der Sekundarstufe II und verdeutlicht die Abhängigkeit von X. Auch wenn in der Sekundarstufe I Funktionen über die Gleichungsdarstellung y = … erarbeitet werden, ist es durchaus sinnvoll, den später gebräuchlichen Begriff parallel zu verwenden.* 

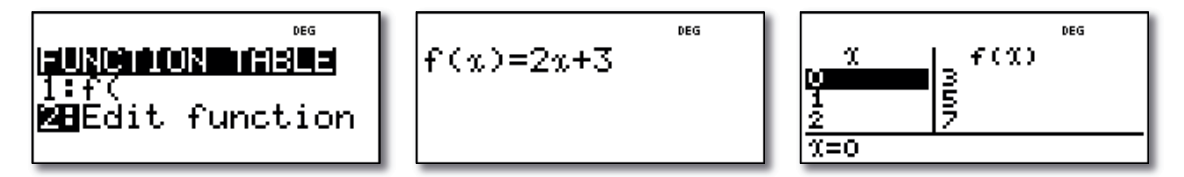

*Bild 18. Der Funktionseditor*

Der TI-30X Plus MultiView™ hat weitere sehr praktische Funktionen, die den Schülerinnen und Schüler die Kontrolle ihrer eigenen Ergebnisse ermöglicht.

## *kgV, ggT und Primfaktorenzerlegung*

Im Menü der Math-Tastel<sub>(math)</sub> finden sich die Auswahlpunkte **Icm** (least common multiple) für das kgV (kleinstes gemeinsames Vielfaches), **gcd** (greatest common divisor) für das ggT (größter gemeinsamer Nenner) sowie **Pfactor** für Primfaktorenzerlegungen.

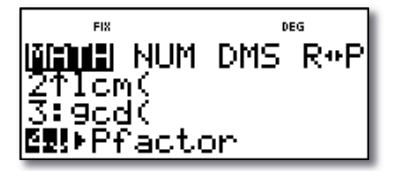

*Bild 19. kgV, ggT und Primfaktorenzerlegung*

#### **Runden von Dezimalzahlen und das Bilden des Betrags von Zahlen**

Ebenfalls im **MATH**-Menü, unter dem Register **NUM** finden sich die Auswahlmöglichkeiten **abs(** und **round(**. Mit ersterer ist es möglich den Betrag einer Zahl oder eines Terms zu ermitteln. Mit der Funktion **round(** lassen sich Zahlen auf eine festgelegte Anzahl von Stelle runden.

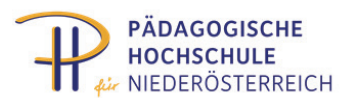

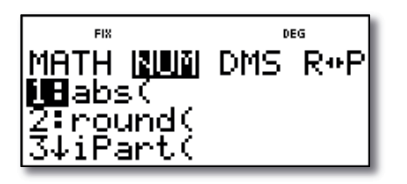

*Bild 20. Betrag bilden und runden* 

Im Register DMS (**d**egree, **m**inutes, **s**econds) können direkt Winkelgrade °, -Minuten' und -Sekunden " eingegeben und in Folge mit ihnen gerechnet werden, bzw. mit **DMS** Dezimalzahlen in Winkelgrade, -Minuten und -Sekunden verwandelt werden.

*Damit ist es beispielsweise auch möglich, die Umrechnungsfaktoren von Winkel-Grad, -Minuten und –Sekunden zu erarbeiten.* 

*Aufgabe: Gegeben ist ein Winkel in Dezimalschreibweise und in Winkelgrad-Minuten-Sekunden-Schreibweise. Zeige, welcher Umrechnungsfaktor zwischen den beiden Schreibweisen besteht. Als Differenzierung könnten z.B. auch Winkel herangezogen werden, die nur aus Winkelgraden und Winkelminuten bestehen.* ERREICH<br> **2008**<br> **2008**<br> **2008**<br> **2008**<br> **2008**<br> **2008**<br> **2008**<br> **2008**<br> **2008**<br> **2008**<br> **2008**<br> **2008**<br> **2008**<br> **2008**<br> **2008**<br> **2009**<br> **2009**<br> **2009**<br> **2009**<br> **2009**<br> **2009**<br> **2009**<br> **2009**<br> **2009**<br> **2009**<br> **2009**<br> **200** 

$$
\left| \frac{45.265 \cdot \text{DMS}}{45^{\circ}15^{\circ}54} \right|
$$

*Bild 21.* Umrechnung von Winkeln von Dezimalschreibweise in Winkel-Grad, -Minuten *und –Sekunden*

Die Umrechnung in die Gegenrichtung erfolgt einfach über die Umwandlungstaste

# Einheiten-Umwandeln und Konstanten -Einsatz des TI-30X Plus MultiView<sup>™</sup> im naturwissenschaftlichen Unterricht

In der Sekundarstufe I werden im Physik- und Chemieunterricht verschiedene Konstanten wie die Erdbeschleunigung **g**, die Lichtgeschwindigkeit **c** oder die Avogadrozahl **NA** kennengelernt. Meist werden diese Konstanten stark gerundet für Berechnungen herangezogen. Um bereits in der Unterstufe ein Bewusstsein für Genauigkeit von Berechnungen zu bilden und ein Gefühl für Rundungsungenauigkeiten und deren Auswirkungen zu vermitteln, bietet der TI-30X Plus MultiView™ eine ganze Palette unterschiedlicher Konstanten an, die direkt in die zu berechnenden Formeln eingesetzt werden können.

*So können einfache Berechnungen mit der Erdbeschleunigung g gravierende Unterschiede aufweisen, wenn sie erst mit dem gerundeten Wert g = 10 m/s<sup>2</sup> , und anschließend mit dem im Taschenrechner gespeicherten genauen Wert gerechnet und verglichen werden.*

Auch verschiedene physikalische und technische Einheiten können im TI-30X Plus MultiView™ einfach umgerechnet werden.

Der TI-30X Plus MultiView™ bietet dabei nicht nur die Chance des genaueren Umrechnens, diese Funktionen lassen sich auch für die Erforschung verschiedener Maßsysteme heranziehen.

Seite Seite

*Sollen etwa Temperaturskalen verglichen werden, ist es wichtig, zuerst Fixpunkte der verschiedenen Skalen festzustellen. Die Schülerinnen und Schüler erkennen, dass für die Einteilung der Celsiusskala andere Fixpunkte herangezogen wurden als für die Fahrenheitskala. Auch die Kelvinskala hat einen anderen Startpunkt. In dieser Weise können in Kombination mit historischem Wissen verschiedene Einheiten erarbeitet werden.* 

Im naturwissenschaftlichen Unterricht ist besonders von Bedeutung, dass Schülerinnen und Schüler, die den Unterrichtsinhalt begriffen haben, nicht an der Mathematik scheitern sollen.

*Eine typische Umrechnung, wie sie im Physikunterricht in der Sekundarstufe I vorkommt, ist jene von m/s auf km/h und umgekehrt. Für Kinder, die mit der Berechnung Schwierigkeiten haben, ist der TI-30X Plus MultiView™ für die Umrechnung der Einheiten ein probates Mittel der Differenzierung.* 

## Die Lehrersoftware TI-SmartView™ Emulator Software als Ergänzung für *MultiView™ im Unterricht den TI-30X Plus Multi View™ im Unterricht*

Ergänzend zu den didaktischen Einsatzgebieten des TI-30X Plus MultiView™ soll an dieser Stelle auf Vorteile der zu diesem Taschenrechner passenden Software eingegangen werden. Die Software ist grundsätzlich für den TI-30X Pro MultiView™ konzipiert, der sich vom TI-30X Plus MultiView™ nur dadurch unterscheidet, dass ersterer zusätzliche Zweitbelegungen vorweist, die für den Einsatz in der Sekundarstufe I noch nicht von Bedeutung sind. Deshalb ist das Programm auch für den TI-30X Plus MultiView™ uneingeschränkt nutzbar. Die Oberfläche der Software weist links das Bild eines Taschenrechners auf, rechts befindet sich beim Start der Software eine leere Fläche. Der virtuelle Taschenrechner wird mit der Maus beziehungsweise am interaktiven Whiteboard mit dem Finger, in gleicher Weise wie der reale Rechner bedient. Die getätigte Tastenfolge wird auf der rechten Seite abgebildet. Zusätzlich scheint die zuletzt gedrückte Taste in roter Farbe auf.

Auf diese Weise können die Schülerinnen und Schüler die Abfolge der Tasten nachvollziehen und so die Handhabung des Rechners erlernen. Alternativ kann auf der rechten Seite ein vergrößertes Abbild des Rechner-Displays eingeblendet werden, bzw. eine Kombination aus Display und Tastenfolge eingestellt werden. Die rechte Seite kann jedoch auch zur Gänze ausgeblendet werden, sodass nur noch der Taschenrechner selbst zu sehen ist. Somit kann der Rechner platzsparend auf einer Seite des interaktiven Whiteboards platziert und die Software als reiner Taschenrechner verwendet werden.

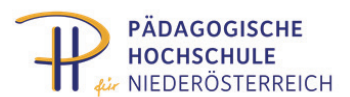

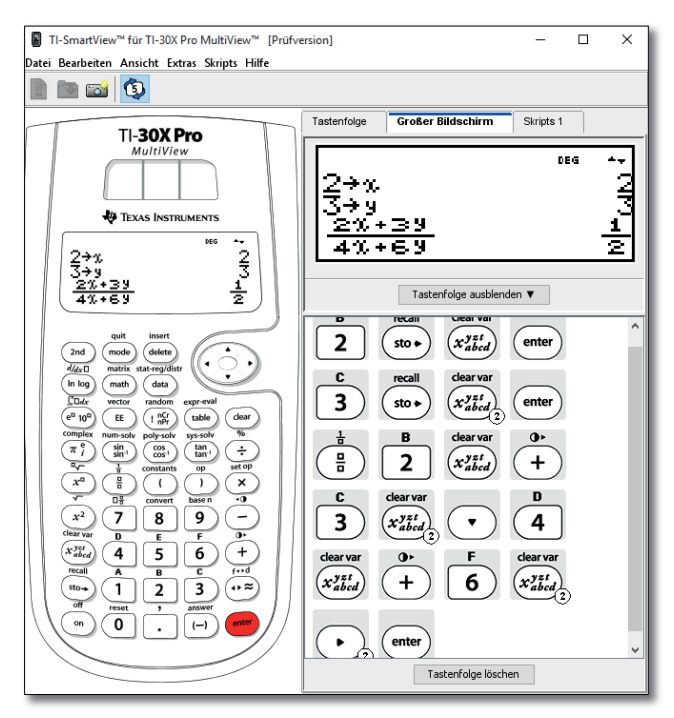

*Bild 22. Die Software zum TI-30X Plus MultiView™* 

Eine sehr praktische Funktion des Programms ist das Speichern eines Screenshots des Rechnerdisplays als Bilddatei. Diese Screenshots sind auch direkt aus dem Progamm durch copy & paste oder drag & drop in andere Dokumente einfügbar. Auch die Tastenfolge steht in dieser Weise als Graphikelemente aber auch als Textzeichen für die Erstellung von Arbeitsblättern zur Verfügung.

So können schnell und einfach Schritt-für-Schritt-Anleitungen für die Schülerinnen und Schüler erstellt werden. Eine Anwendung dazu wäre das Erforschen von neuen Taschenrechner-Funktionen oder das Überprüfen des Verständnisses für die Bedienung des Rechners durch Vergleich von Tastenfolge und Bildschirmergebnis. Besonders für die Anfangsarbeit mit dem Taschenrechner sind solche Anleitungen mit den entsprechenden graphischen Elementen, die mit dem Aussehen der Tasten übereinstimmen, von Bedeutung für das Verständnis der Kinder. In späterer Folge, wenn die Schülerinnen und Schüler bereits gut den Taschenrechner beherrschen, können die Graphikelemente von Textzeichen in reduzierter Darstellung abgelöst werden.

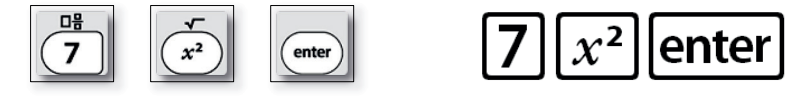

*Bild 23. Tastenfolge als Graphikelement und als Textzeichen*

Anleitungen können jedoch von der Lehrperson bereits im Unterrichtsvorfeld in Form von Scripts erstellt werden. Diese Scripts entsprechen Ablaufsequenzen, die ähnlich kurzen Videofilmen gespeichert und später den Kindern vorgespielt werden. Solch ein Script zeigt Tastenfolgen und die dazugehörige Darstellung am Display. Während des Vorspielens ist es so möglich ergänzende Erklärungen zu machen. Zusätzlich dazu, lassen sich in die Abläufe Pausen, Zeitverzögerungen oder auch ergänzende Texte einfügen um die Sequenz auch

<u>Seite Seite Seite</u>

ohne Lehrendenpräsenz abspielen zu können. Somit können die Schülerinnen und Schüler in Einzel- oder Gruppenarbeit verschiedene Anleitungen erarbeiten.

Auch Rechenspiele lassen sich als Script vorbereiten, z.B. Umwandlungsaufgaben. Die Schülerinnen und Schüler müssen nun nicht zuhören, um die Aufgabe zu lösen, sondern die Angabe vom interaktiven Whiteboard oder der Videowand ablesen. Dies stellt einen Wechsel vom auditiven zum visuellen Aufnahmekanal dar, was das Lernen des Themengebiets unterstützt und Aufmerksamkeit schult. Auch kurze Mitarbeitsüberprüfungen lassen sich auf diese Weise vorbereiten.

Nach intensiver Auseinandersetzung lässt sich eine sehr gute Einsetzbarkeit des TI-30X Plus MultiView™ für die Sekundarstufe I, nicht nur im Mathematikunterricht sondern auch im naturwissenschaftlichen Unterricht feststellen. Der Taschenrechner ist sowohl für den selbstentdeckenden und selbsterforschenden Unterricht, in der Einzel- als auch Gruppenarbeit und in der Selbstkontrolle zu empfehlen. Auch im instruktiven Unterricht lässt er sich besonders im Zusammenhang mit der TI-SmartView™ Emulator Software sehr gut einsetzen.

#### **Praxisorientierte Unterrichtsmaterialien**

Nützliche Aufgabenbeispiele für Ihren mathematisch-naturwissenschaftlichen Unterricht, kostenlose Downloads und Hinweise auf Verlagspublikationen finden Sie auf der TI Materialdatenbank. Auch ganz speziell zum TI-30X Plus MultiView™, z. B.:

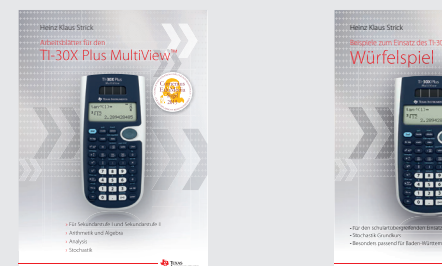

Arbeitsblätter für den TI-30X Plus MultiView™ von Heinz Klaus Strick

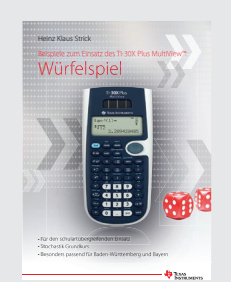

Beispiele zum Einsatz des TI-30X Plus MultiView™ von Heinz Klaus Strick

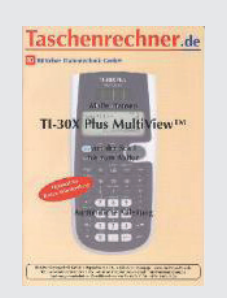

TI-30X Plus MultiView™ Mathematik von Malte Hansen

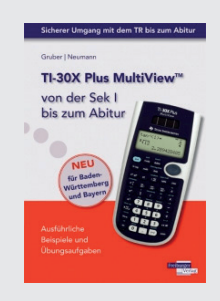

TI-30X Plus MultiView™ – von der Sek I bis zum Abitur von H. Gruber, R. Neumann

#### **Schauen Sie mal rein:**

- » TI Materialdatenbank: www.ti-unterrichtsmaterialien.net
- » Ausgewählte Hefte als Druck exemplar im Webshop erhältlich: ti-activities-shop.net

#### **Leistungsfähige Emulator-Software**

Die TI-SmartView™ Emulator-Software für TI-30X Pro MultiView™ geht über den Funktionsumfang des TI-30X Plus MultiView™ hinaus und bietet Ihnen für den Einsatz eines wissenschaftlichen Taschenrechners im Unterricht somit zusätzliche Möglichkeiten. **Probieren Sie es aus. Die kostenlose Test-**Version finden Sie auf den TI Webseiten.

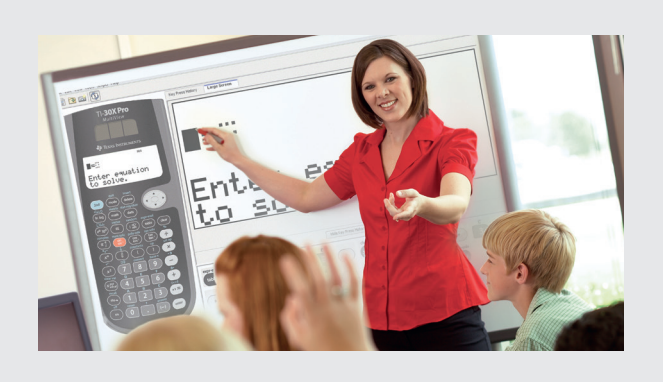

#### **Nutzen Sie unser Kennenlernangebot:**

Rechner und Software erhalten Sie zum Lehrerprüfpreis. Das Bestellformular finden Sie auf den TI Webseiten.

- » Ausführliche Produkt- und Serviceinformationen sowie Bezugsquellen finden Sie auf unseren TI Webseiten education.ti.com
- » Die TI Schulberater unterstützen Sie gerne bei allen Fragen rund um den Einsatz von TI Rechnern im Unterricht: schulberater-team@ti.com

 $+++$ 

Haben Sie Fragen zu Produkten von Texas Instruments? Oder sind Sie an weiteren Unterrichtsmaterialien oder einer Lehrerfortbildung interessiert? Gerne steht Ihnen auch unser Customer Service Center mit Rat und Tat zu Seite. Nehmen Sie mit uns Kontakt auf:

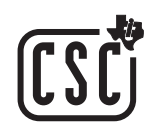

Customer Service Center TEXAS INSTRUMENTS **Tel.: 00 800-4 84 22 73 7 (Anruf kostenlos)** Fax: +49 (0)8161 80 3185 ti-cares@ti.com **education.ti.com/deutschland education.ti.com/oesterreich education.ti.com/schweiz**

Weitere Materialien finden Sie unter: **www.ti-unterrichtsmaterialien.net**

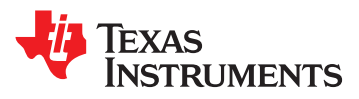